## ○介護医療院の管理者承認申請(電子申請)

## 申請手順

1 下記URLにアクセス

https://sandbox-ttzk.graffer.jp/pref-oita/smart-apply/apply-procedure-alias/rouken-kanrisyasyonin

- 2 申請方法を選択 インファイン メチ順2画面
	- ・ログイン

OR

- ・メールを認証
- 3 手順2完了後、申請に進む

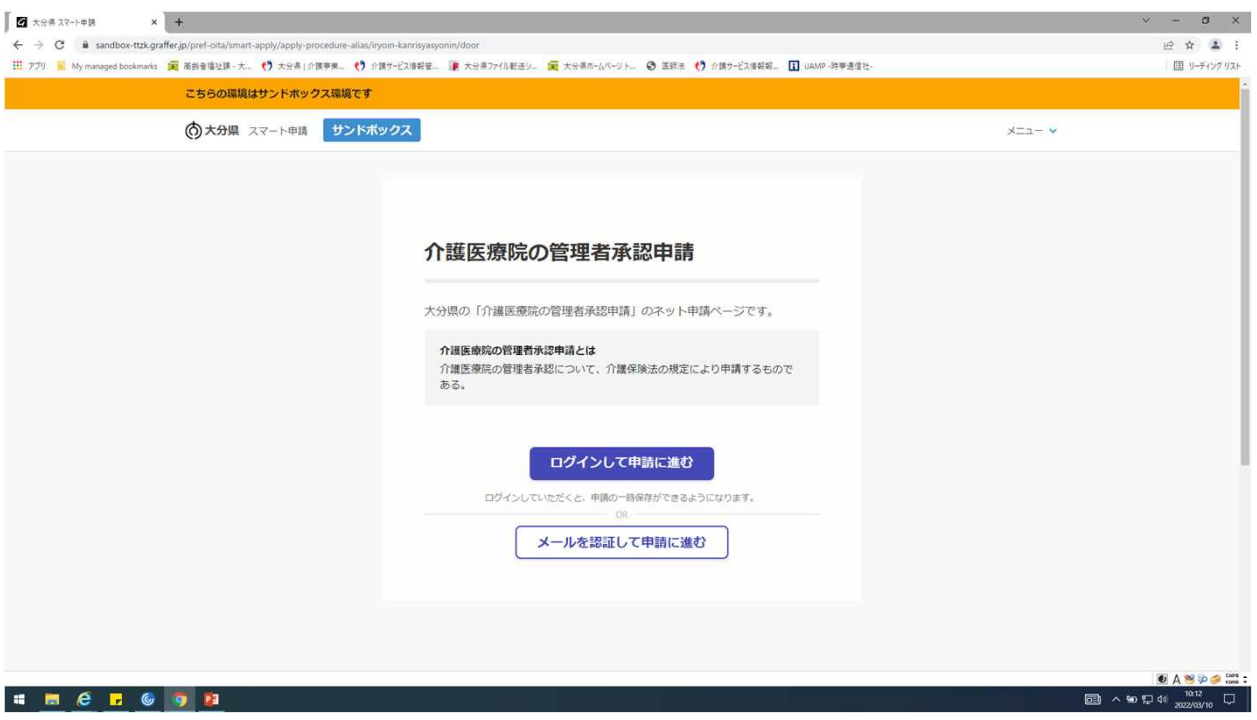